# **Page 1 August 2003 Access**

## **Newsletter of the Louisville Computer Society Kentuckiana's Macintosh Users Group August 2003**

# **Word Processing by the Menu Anne Cartwright**

Just imagine for a minute that you are in a wonderful restaurant. To start off: there is a rack of menus on the table. Check them out; maybe there are separate menus for appetizers or snacks, entrees, sides, deserts and beverages, including a wine list for you to pick your preferences. We'll call this collection of menus the Menu Bar and this is what you'll use to put together a great meal. And just like getting the most out of therestaurant, this is the place you should start to get a taste of any new application.

We'll put together a word proceeding document for our feast. I use AppleWorks, so that is what will be used in this example; although you should find similarities with any word processor.

#### **The Menu Bar:**

#### AppleWorks File Edit Format Options Window Arrange Help

Just below the Menu Bar is the Document Window. This is your table cloth and is where the "meal" will be served. At the top of this is the documents title (or "untitled" until you save it.). Below this you should have the Ruler. To get this and a couple of other bars you might want, we'll have to use the Menu Bar.

**Ruler:** (notice I'm giving you what I think is best (in other words, what I use). Go to the Menu Bar>Format>Rulers>Show Rulers (or use the keyboard shortcut: Shift-Command-U). I always use the ruler. It provides a ruler (0 to 8.5" in portrait alignment) and controls formatting, line spacing, tabs and columns. Also Font and text size. (More about the Ruler in a later column.)

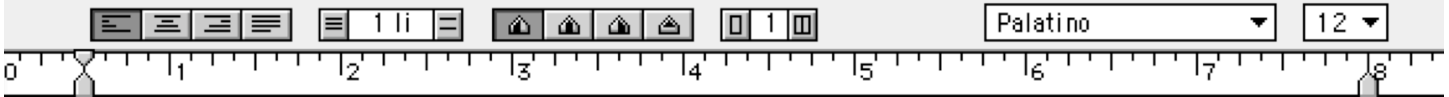

**Button Bar:** I don't usually use this, but if you want to try it, and it will save you some mousing around, go to the Menu Bar> Window>Show Button Bar (Shift-Command-X). To customize the Button Bar go to the Menu Bar>AppleWorks>Preferences>Button Bar. I have added Text Color, Strike Through, Increase and Decrease Font Size, Make Uppercase and Make Lowercase. (Note none of these have a keyboard shortcut that I know of. I also moved it to run vertically at the far right of my display.

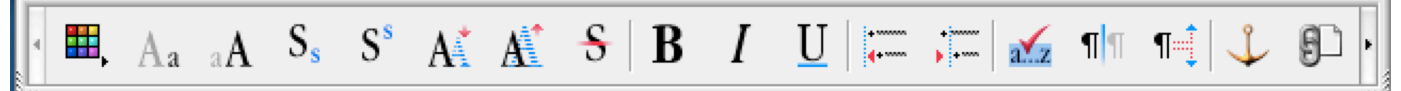

Tool Bar: One other bar I always use is the tool bar. To get this you click on the red toolbox at the bottom left of your document window between the zoom controls and the page indicator. I run this vertically just to the right of the button bar and have my document window just to the right of it.

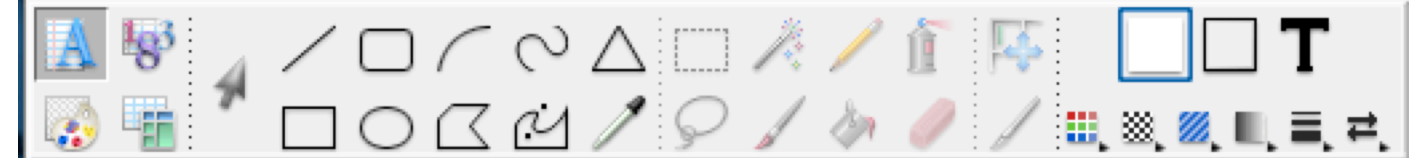

**Now that we have "set the table," let's start with the Menu Bar.** In addition to the Button Bar, the AppleWorks Menu contains Preferences>General. Under Topic>General you may check to show Font Menu in Actual Fonts (*like Apple Chancer*y, this may slows down font selection slightly). Now back to the AppleWorks Menu>Preferences>General. Under Topic>Text, you select Date Format, Default Font, Default Size and four Options that affect the appearance of your work. Smart Quotes, if checked. replaces those straight feet' and inches" marks with "more professional looking" curly quotes. When Show Invisibles is checked you can see the characters that indicate spaces, tab, and Return key. I can't type without them. Fractional Character Widths affects the placement of characters on the display. While they may look slightly crowded on the screen if this is checked, they will look much better when printed so I always keep this checked. Likewise Font Smoothing although it really only shows up if using text larger than size 12. Check all four of them and try it out, on screen and in print). The other stuff under AppleWorks menu doesn't really apply here, so I'll skip it for now.

Starting with the File Menu and skipping these items that do not apply to actually preparing the WP document: Save is necessary to save the file. Save As allows you to save under another name or number, which is a good idea if you think you might really make a mess of your work. Revert will throw out all you've done since the last Save (or Save As), the good with the bad. Properties allows you to save information about a document, such as the author, version, and other characteristics. This summary information does not appear in the document itself, but is saved with the document. You can also set a password for the document here. Print is necessary to print out copy, and can also be used to save your document as a PDF.

#### **Louisville Computer Society, Inc. P. O. Box 9021, Louisville KY 40209-9021**

**Access is a service mark of the Louisville Computer Society, Inc. Our newsletter is publisher monthly as a service to Macintosh users. We are dedicated to the education and benefit of Louisville and southern Indiana computer-oriented communities.**

**Subscription rate is \$26 a year; it is mailed free with your membership in LCS, a Macintosh Users Group (MUG).**

**Trademark names are sometimes used in this publication. rather than put a trademark symbol in every occurrence of a trademark name, we state that we are using the names only in an editorial fashion, and to the benefit of the trademark owner, with no intention of infringement of the trademark.**

**For more information write to the above address or call 502-363-3113 between 5 and 9 P.M. only.**

**Other users groups may reprint articles from Access provided proper credit is given to the Louisville Computer Society, to Access, and to the authors, unless otherwise noted. ©2001**

## **Come to our monthly meetings**

**The Louisville Computer Society meets the 4th Tuesday of each month, 7-9 P.M. (except December) at Pitt Academy, 4605 Poplar Level Rd. (Poplar Level Rd. at Gilmore Lane), Louisville KY 40213 (see map below).**

**Pitt Academy is 1 mile south of the Watterson on Poplar Level Rd. If coming from the Snyder Freeway, Gilmore Ln is 5 miles the end (Poplar Level Rd), Pitt Academy is directly across the intersection.**

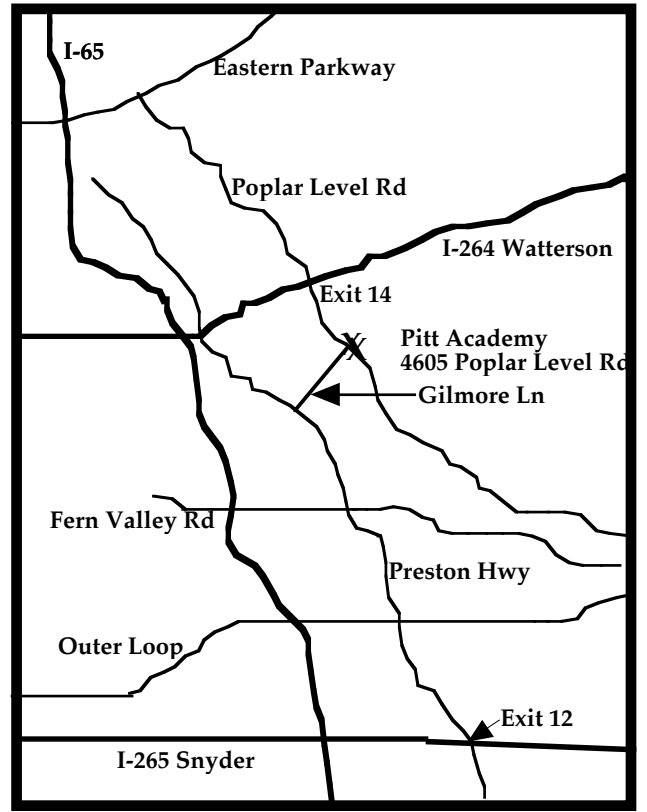

### **Menu Con't from Page 1**

Edit Menu: Undo command will undo the last thing you did. AppleWorks has only one level of undo so you can only undo or redo the last action. It is a good idea to save frequently and Save As (give it some number) so you can go back to a previous version. I'll assume you know Cut, Copy, Paste and Select All. But are you aware that the Clear command will remove whatever you have highlighted.; but that's all, you can't then paste it elsewhere. Cut allows you to remove and paste. Clear just clears. And to continue with clear explanations, the next command is Insert Equation…. For the mathematically inclined this allows one to insert neat equations like: If you will be using this command you are bright enough to figure out how.  $\leq \partial$ **∑** $x$ <sup> $\Gamma$ </sup>

Insert Date, Insert Time,Insert Page# are all useful. Insert Date gives you the choice of Fixed or Auto-updating. I use Fixed to tell me when a document was last updated. And I change it (replace the previous date) with today's fixed date when I make new changes to a † document. The Auto-updating is useful if you have a form letter. You just need to remember to change the name and address of the person you are sending it to. Today's date will show up automatically. Insert Time gives you the same two choices. (Make sure your computer Date & Time is correct. Use AppleWorks>Preferences>General to set the date format.) Insert Page # is usually used to place page numbers automatically at the top (header) or bottom (footer) of each page. You have your choice of five numbering/lettering styles. Also this can be used to number sections of a paper. (More about headers, footers and sections under Format.)

Sort Selected Paragraphs… is a handy little command to use when you want to alphabetize a list of items in the body of your WP document. Highlight the list in the body of your paper (one item per line). Go to Edit in Menu bar >Sort Selected Paragraphs and the lines are now in Ascending, Descending or Random order depending upon your setting. You can also sort leading numbers by numeric value or Ignore leading spaces.

**north of I-265 on Preston Hwy. Turn right and when you get to**  spelling is very important to the "appearance" of a document. I use Writing Tools>Check Document Spelling or, if you have highlighted just a word or paragraph or two, Check Selection Spelling. Correct the latter if I am adding a sentence or two to the end of a long paper which I have already run through the spell checker.

> Writing Tools>Auto-Hyphenate. If you are trying to have text appear justified, that is right and left edges of lines end neatly at each margin, AppleWorks does this by inserting extra spaces between words to help fill out lines. To further help, check Auto-Hyphenate and AppleWorks will automatically hyphenate long words assuming they are in its hyphenate dictionary. To add to this dictionary click on Edit Hyphenation Dictionary (the last of the Writing Tools) and type in the new word or even change the hyphenation used for one of the words in the dictionary. One last note about hyphenation: Commandhyphen is the keyboard method of putting in a *discretionary* hyphen. What this means is that if the word falls at the end of the line and needs to be hyphenated, it will be. If the word ends up in the middle of a line the hyphen will not be used. Try it. It's magic.

> Writing Tools>Thesaurus opens AppleWorks thesaurus and looks up the selected word and offers replacements. (Note: it has no choices for the word thesaurus!)

Writing Tools>Word Count gives you more than you want to know about your document (or selection highlighted if check Count Selection box). The number of characters, words, lines and paragraphs.

The last of the Edit menu is Find/Change (Command-F). A very handy tool to find a particular word or symbol. And if you wish you can type in word or phrase to substitute for the original. I'll show you some neat tricks with this tool next time.

I've come to the end of my space, and just when we get to the real meat in the menu (Format), so I'll have to continue this word processing menu in a future issue.

# **Page 3 August 2003**

# **LCS e-mail address book**

**Andrew Arnold a0arno01@athena.louisville.edu Bernard W. Barron b.barron@insightbb.com Jim Bennett bennettsmay29@earthlink.net Anne Cartwright cartwrig@aye.net Chuck Davis millyd2@mac.com Marta Edie mledie@insightbb.com Jeff Gatlin father.jeff@home.com Bernard Griffis latigopc@bellsouth.net Tom Guenthner Tom@aye.net Nelson Helm helmkyny@clockwinders.net Glenn Hoehler glenn@insightbb.com Harry Jacobson-Beyer harryjb@bellsouth.net Bill King bk0413@insightbb.com Lee Larson leelarson@mac.com Jeanne Montgomery jerryandjeanne@aol.com Tymna Oberhausen tymna@bellsouth.net Brian O'Neal brimac@mac.com Henry Simpson simpsonh@aye.net Ed Stivers stivers1@earthlink.net George Yankey jeffco13@bellsouth.net Ron Yates ryates2000@aol.com**

**If you wish to be added send message to cartwrig@aye.net**

**LCS Web Page, List Serve & Officers Web Page www.kymac.org List Serve macgroup@erdos.math.louisville.edu Tom Guenthner, President Tom@aye.net Lee Larson, Vice President Harry Jacobson-Beyer, Program Director harryjb@bellsouth.net Brian O'Neal, Web Master Anne Cartwright, Newsletter Editor cartwrig@aye.net**

#### **Ports Con't from Page 4**

- 67. DHCP server (BootP)
- 68. DHCP client 123 Network Time Protocol (NTP)
- 161. Simple Network Management Protocol (SNMP)
- 192. AirPort Base Station PPP status or discovery (certain configurations)
- 497. Retrospect
- 2049. Network File System (NFS) 3031 Program Linking
- 3283. Apple Network Assistant, Apple Remote Desktop
- 5060. iChat AV for signaling and initiation of chat invitations. To use iChat AV behind a firewall, make sure your network administrator has opened UDP port 5060.
- 5298. iChat (local traffic), Rendezvous
- 5353. Rendezvous (mDNSResponder)
- 16384. 16403 iChat AV-UDP Ports 16384 to 16403 are used to send and receive video and audio data. For any particular conference, 4 ports from that range of 20 are utilized. One port is used for each of the following: Video in, Video out, Audio in and Audio out.

Firewalls work by blocking certain Internet traffic from entering or leaving a network. Network administrators typically open a minimal amount of network ports, allowing the traffic for approved applications to enter and leave the network while blocking other network traffic.

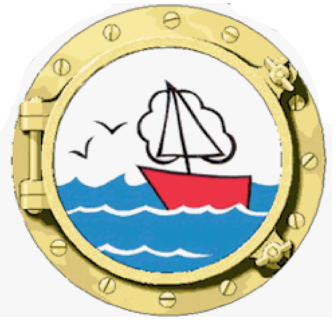

**Upcoming Programs 7 P. M. at Pitt Academy (see map on page 2)**

#### **August 26,2003 Anne Cartwright** on iPhoto.

**September 23 Byron Songer**, Apple system engineer, K-12 Kentucky, will show off the new G5 and Panther.

**Please, we need suggestions for the rest of the year. Let us know what you want.**

**Louisville Computer Society Macintosh Users Group Membership Application .................................................................................................................................................................................**

**Please send your \$26 check for a year's membership, made out to Louisville Computer Society to:**

**Louisville Computer Society P.O.Box 9021**

**Thanks! See you at the next meeting.** 

**Fill out the following ; clip on the dotted line (or copy to another piece of paper) and send in with your check .**

 $\Box$  **New or**  $\Box$  **Renewal Membership** 

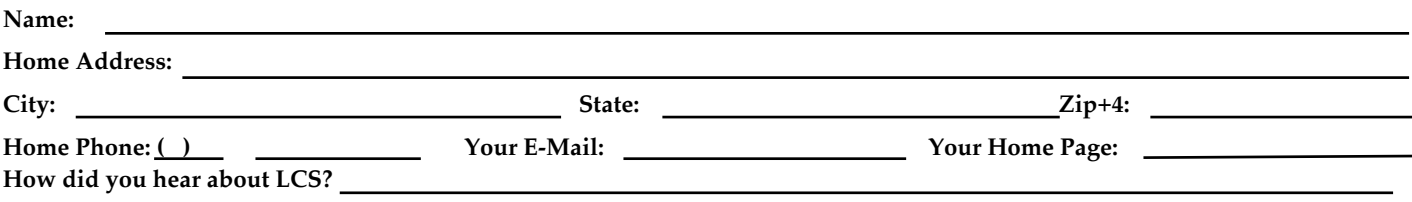

### And thanks to Hedgman Smith: **Any Port in a Storm**

"Always thinking of topics for you to use in Access. Kibbles & Bytes (<Kibbles&Bytes@list.smalldog.com>) issue #323 (7/11/03) had a very interesting and clear explanation of what a port was. My interest came from looking at computer security and privacy topics…. Most security (firewall) applications function by closing or not permitting access to a port. There are physical ports (like FireWire) and those that are part of the operating system (port 80). My interest was in the nonphysical ones. What you don't want to do is close a port that the operating system needs for something. What hackers do is probe your computer for open unused ports. Through these ports they can "hack" into your computer and see or do mischief to your documents or the operating system etc. Many hackers hack for the pure challenge of it, beating the system as it were, not to steal your PIN or Social Security number."

The following is taken from Kibbles & Bytes <Kibbles&Bytes@list.smalldog.com> issue #323 (7/11/03) and Apple's Support articles 106770, 107127, 24321, 106847, 24514, 93208 (iChat AV (Public Beta): Ports That Need to Be Open Behind Firewalls ). Search for these at <www.apple.com> under Support>Search Articles.

A port is a location for passing data in and out of your computer. Ports take physical and nonphysical forms but fall into three main categories:

Device Ports (physical), Network Ports (physical) and IP Ports (nonphysical)

Device ports are used to connect to video, storage, and input-output devices, such as monitors, disk drives, mice, keyboards, and printers. Ports that are for devices include: Universal Serial Bus (USB), FireWire, Mini-VGA Video, Sound Input, Sound Output (or Headphone) Apple Speaker Sound Output and Apple Display Connector. These ports may be referred to as "jacks" or "sockets," or "little hole in the back of the Mac," but many times are referred to with more identification, i.e. headphone jack, ethernet port, etc.

Network ports are network interfaces such as ethernet, AirPort and modem ports.

IP ports are nonphysical ports. Sometimes when you fail to connect to Mail you will see an error message saying something like "Cannot receive mail on Port 25." Servers often deliver more than one type of service, so simply typing in the URL of a server may not be enough. You must also tell the server what you want. These requests are made by "port" number. SMTP (Simple Mail Transfer Protocol) uses Port 25. Web service (HTTP) is commonly delivered on Port 80. Web browsers are programmed to assume that you want Port 80 when you type a URL, such as "www.apple.com." You don't need to know this because it is programmed into the browser.

Sometimes you need to type a port number when connecting to a service. Whether you must depends on what client software you are using, the service, and how the server is set up. IP stands for "Internet Protocol," which can be subdivided into port types such as TCP and UDP ports. Here's a few examples of each:

TCP Port #:

25. - SMTP (email) RFC 821

80. - HTTP (Web) RFC 2068, .Mac, Sherlock, QuickTime Installer, iTunes Music Store and Radio, Software Update, RAID Admin 110. - POP3 (email) RFC 1081, APOP 3 - SSL (HTTPS), iTunes Music Store

- 548. AFP (AppleShare, File Sharing, Apple File Service), iDisk
- 119. NNTP (news) RFC 977
- 123. Network Time Server synchronization
- 
- 3689. iTunes Music Sharing
- 5298. iChat (local traffic), Rendezvous 7070. - Real-Time Streaming Protocol (QTSS)

UDP Port #:

Ports Con't on Page 3

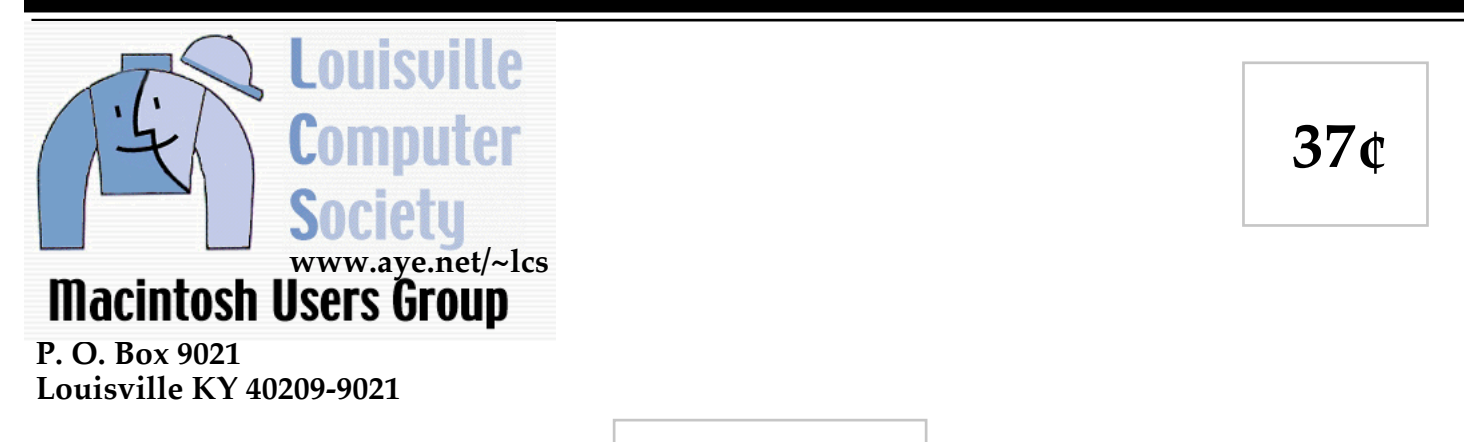

**Mailing Label**